### **Public Resources for Bioinformatics**

•**Databases**

•**Analysis Tools**

**Observe: List of databases and service at NCBI, EBI, KEGG, and Ensembl.**

# **Public Resources (II) – Analysis tools**

**<del><b>**</del>  $}$  **Web-based analysis tools − easy to use, but often with less customization options.**

v **Stand-alone analysis tools – requires installation and configuration, but provides more customization options.**

 $\div$  **Commercial analysis tools** 

v **Scripting for bioinformatics projects**

# **Stand-alone tools 1.**

### **Rules of the thumb:**

- **<del>☆</del> Make a folder for each program.**
- **<del>❖</del> Make a sub-folder for input/output if necessary.**
- **<del>❖</del> Read the instructions before installation.**

# **Stand-alone tools 3.**

#### **Command line applications:**

 $\hat{v}$  Accounts for a large number of high-quality, **sophisticated programs.** 

# **Practice – (install and) run standalone blast in your own computer**

# Pet Projects:

# **Searching for potential ortholog of IL6 in the** *Drosophila* **genome**

### **Practice – Install the blast program (1)**

- **1. Download the BLAST executable file, save the file in a folder, such as c:\GMS6014\blast\**
- **2. Run the installation program by double click. Inspect the folder following installation.**
- **3. Add three more folders to your /blast directory, "/query", "/dbs", and "/out".**

### **Practice – Install the blast program (2)**

- **5. Inspect the contents of the doc, data, and bin folder.** *Move the programs from blast\bin to the blast folder***.**
- **6. Bring a command (cmd) window by typing "cmd" in the Start>Run box.**
- **7. Go to the blast folder by typing "cd C:\GMS6014\blast"**
- **8. Try to run the program by typing "blastall", read the output.**

### **Practice -- BLAST search in your own computer**

- **1. Download data file from the course web page, or Ensemble. Save in the blast\dbs folder.**
- **2. Start a CMD window (or Terminal in Mac), navigate to the C:\GMS6014\blast folder.**
- **3. At the prompt "C:\GMS6014\blast\bin>" type the command "makeblastdb –in ../dbs/Dm6.33 –dbtype nucl"\* -- format the dataset for the program.**
- **4. Compose the query sequence save as "3TNF.txt" in the "blast\query\" folder.**
- **5. Initiated the search by typing "tblastn –db ../dbs/ Dm6.33 –query ../query/3IL6.txt –out ../out/myblast.html –html"**

\*Command syntax may be different depending on platform and setup

### **What's in a command?**

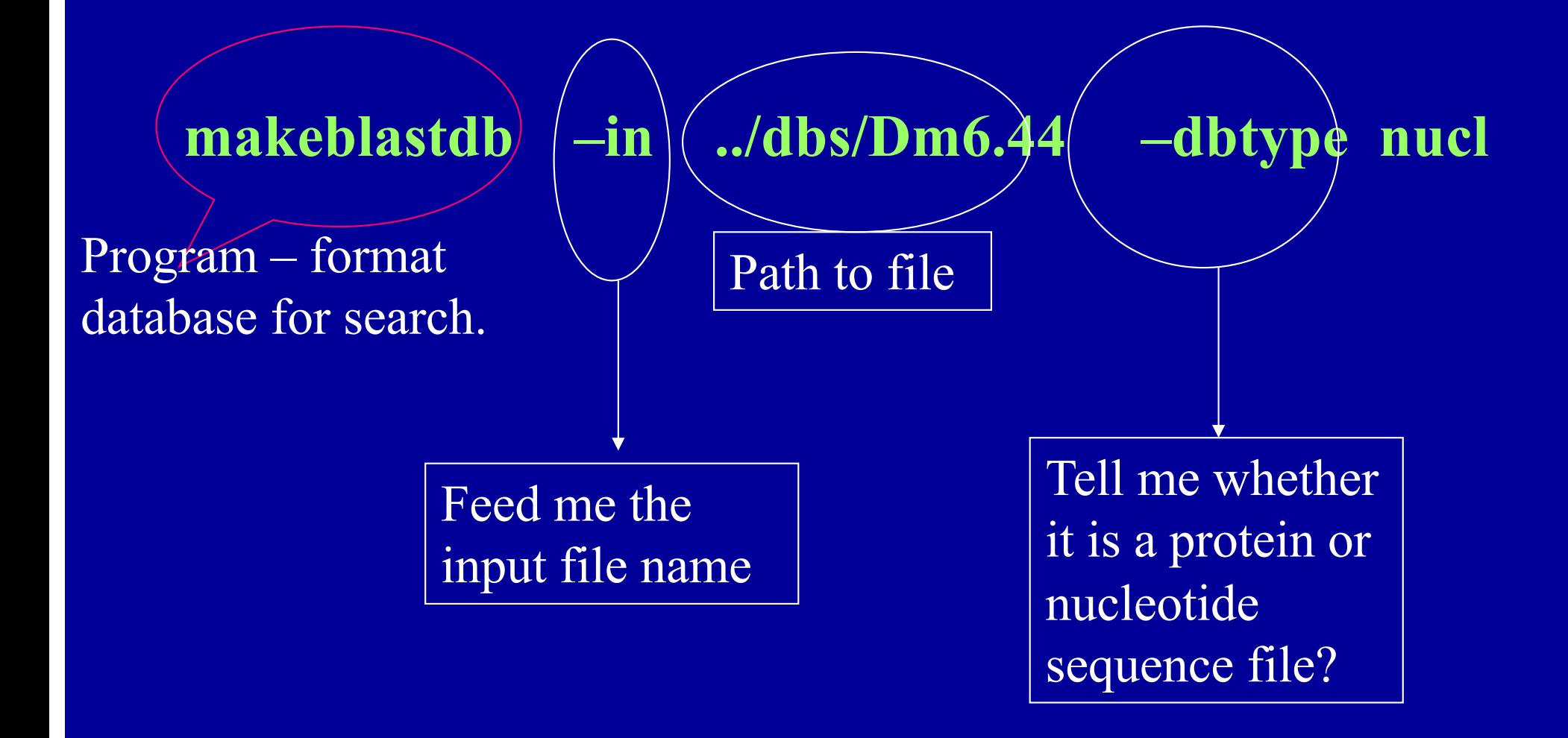

For more info, refer to the "user manual" file in the blast\doc folder.

# **Advantages of Running BLAST at Your Own Machine**

 $\triangleright$  Do it at any time, no waiting on the line.  $\triangleright$  Search for multiple sequences at once. Ø Search a defined data set. Ø Automate Blast analysis. Ø Combine Blast with other analysis.